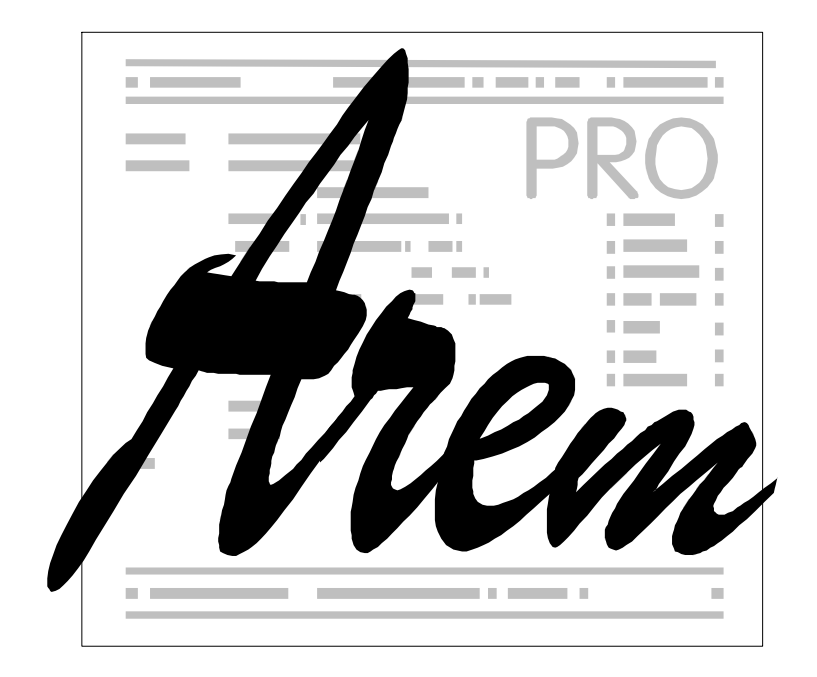

# **Použití ru**č**ního kole**č**ka AHW886**

25.1.2017

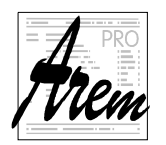

AREM PRO, s.r.o. **AREM** PRO, s.r.o. 155 00 Praha 5, Na Hvížďalce 23/1702, www.arempro.cz

 2009,- 2017 AREM PRO, s.r.o 2. revize 25.1.2017

AREM PRO, s.r.o., Na Hvížďalce 23/1702, 155 00 Praha 5 www.arempro.cz

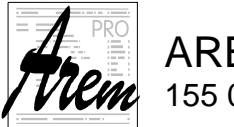

# **Obsah**

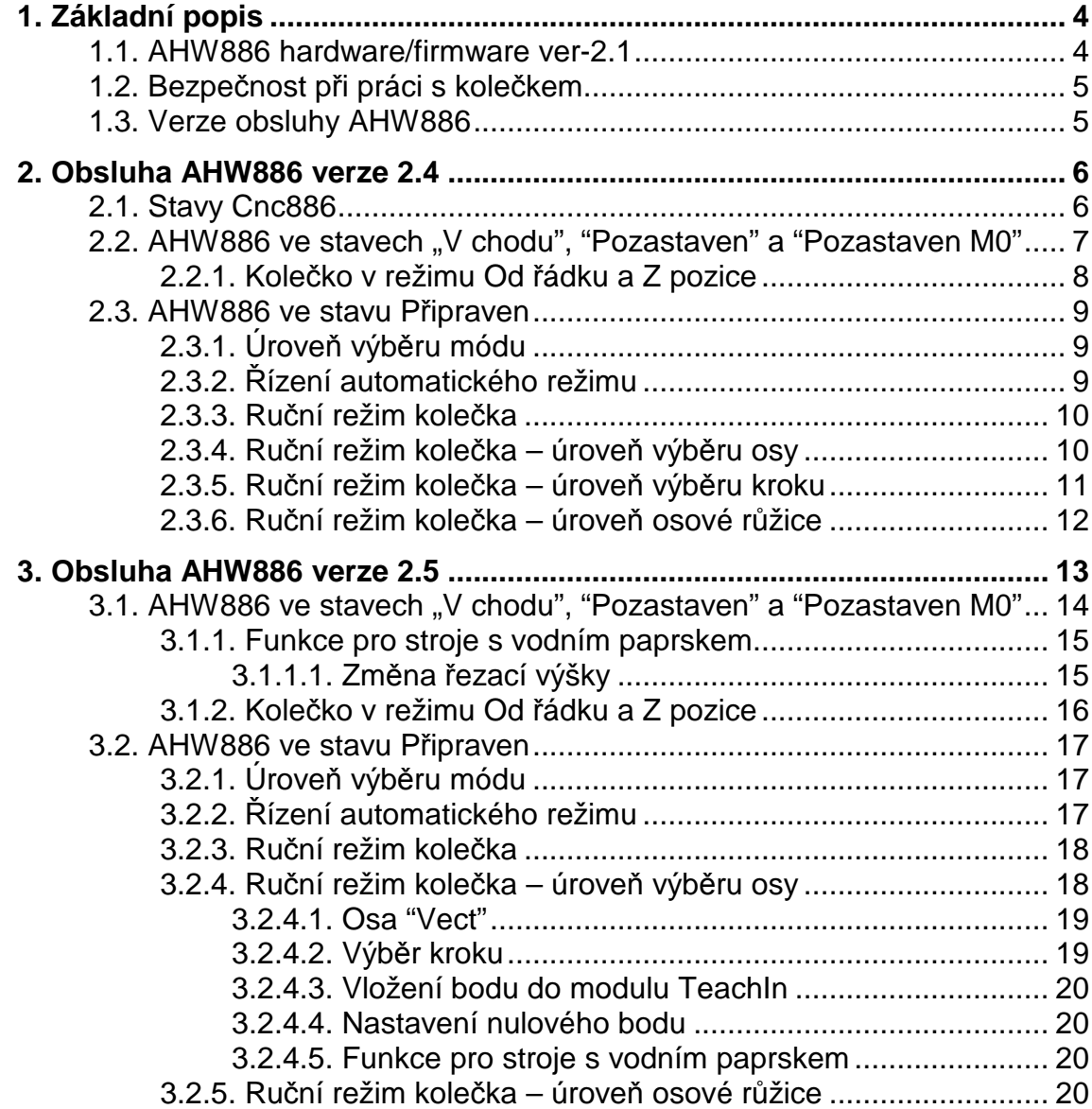

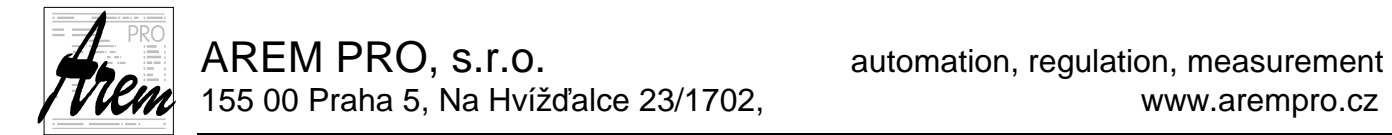

# **1. Základní popis**

## **1.1. AHW886 hardware/firmware ver-3.0**

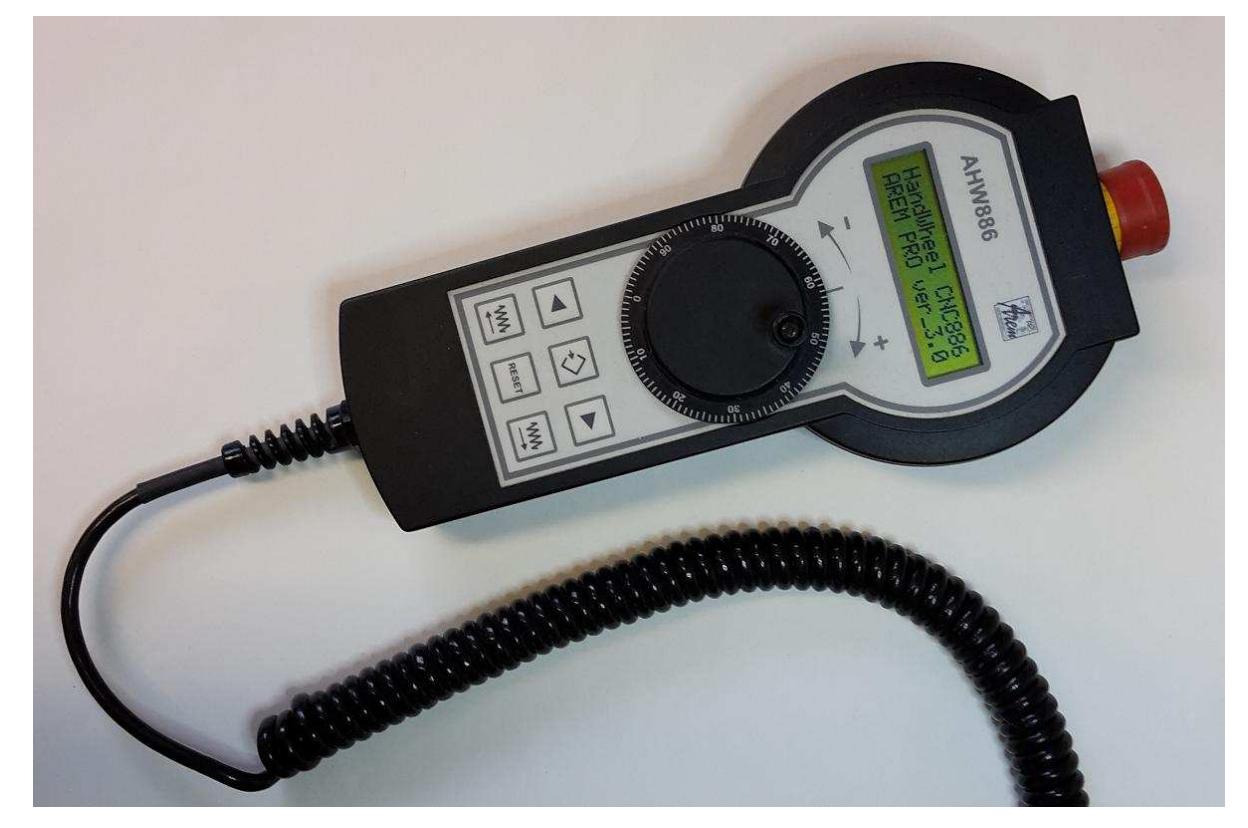

K systému Cnc886 je dodáváno ruční kolečko AHW886. Umožňuje pohodlnou obsluhu při ručních nájezdech obráběcího stroje i plynulou změnu posuvu v automatickém režimu. Díky pružnému kabelu s maximální délkou 6m obsáhne celý pracovní prostor většiny strojů.

Ruční kolečko je koncipováno jako inteligentní periferie řídicího počítače. Kromě obvodu Central stopu, který je řešen samostatně vedeným párem vodičů, jsou veškeré informace přenášeny po sériové lince. O přenos se stará na straně kolečka vestavěný mikropočítač, na straně řídicího systému sám program Cnc886. Pro komunikaci s obsluhou kolečko obsahuje:

- Dvouřádkový alfanumerický podsvícený displej 2x16 znaků
- Točítko se 100 aretovanými pozicemi na jednu otočku, vybavený inkrementálním snímačem polohy
- Šestici ovládacích tlačítek

Displej slouží k zobrazení informace, zaslané řídicím systémem do kolečka. Kromě úvodní zprávy,

### **HandWheel CNC886**

## **AREM PRO ver-3.0**

generované kolečkem, jsou všechny další zaslané řídicím systémem a odrážejí tedy stav programu Cnc886 a nikoli stav kolečka. Hlásí-li tedy displej kolečka chybu, nejedná se o chybu kolečka, ale o chybu, detekovanou řídicím systémem.

Točítko pod displejem slouží v ručních režimech k řízení polohy vybrané osy, v režimu automatického chodu programu k řízení posuvu.

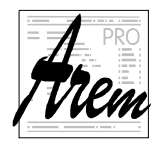

Ovládací tlačítka mají v různých situacích různé funkce. V zásadě však lze říci, že horní trojice slouží jako výběrová tlačítka ( výběr režimu, funkce, osy atd. ), spodní trojice jako akční ( start/stop pohybu, programu atd.)

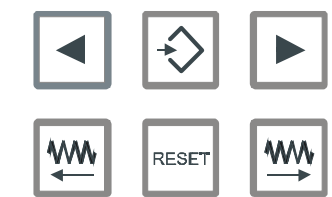

# **1.2. Bezpe**č**nost p**ř**i práci s kole**č**kem**

Pro bezpečnost práce jsou vytvořeny následující podmínky na straně řídicího systému:

- Manuální pohyb vyvolaný z kolečka lze zastavit stlačením RESET v Cnc886.
- Manuální pohyb vyvolaný z panelu lze zastavit stlačením RESET na kolečku.
- Po skončení automatického chodu programu kolečko vždy končí v základní nabídce
- Po dvou minutách bez aktivity obsluhy na kolečku přechází do základní nabídky
- Přerušení komunikace s kolečkem zastavuje manuální pohyby

Za praxi, ohrožující bezpečnost provozu stroje, je považováno řízení stroje z kolečka a panelu Cnc886 více osobami současně.

Vzhledem k tomu, že kabel kolečka dovoluje obsluze stroje spouštět pohyby z kteréhokoli místa pracoviště, musí obsluha zvláště důsledně dbát základních bezpečnostních pravidel uvedených v podmínkách provozu stroje.

# **1.3. Verze obsluhy AHW886**

Verze obsluhy AHW886 je verzí, jakou systém Cnc886 kolečko využívá. Reakce na stisknutí tlačítka není implementována v kolečku samotném. Stav tlačítek je pouze převzat programem Cnc886 a ten na danou událost reaguje. To znamená, že nová verze obsluhy kolečka nemusí nutně vyžadovat novou verzi hardwaru nebo firmwaru AHW886.

Na počátku existovala pouze jedna verze obsluhy, označená 2.4, a další verze nebyly plánovány. Praxe však ukázala, že by bylo vhodné vytvořit nové funkce a to hlavně pro podporu některých speciálních technologií. Tak vznikla nová verze 2.5.

Od vzniku této verze se použitá verze vybírá konfiguračním parametrem programu Cnc886:

 $SysWheelVer = 24$  ; Version 2.4 resp.  $SysWheelVer = 25$  ; Version 2.5

Defaultní hodnotou parametru je 24.

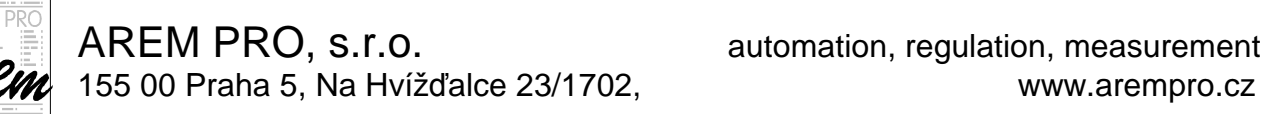

# **2. Obsluha AHW886 verze 2.4**

## **2.1. Stavy Cnc886**

Funkce AHW886 závisí na aktuálním stavu Cnc886. Některé stavy nedovolují žádné řízení z kolečka. Následující tabulka uvádí seznam možných stavů Cnc886, odpovídající stav displeje a funkce dostupné z AHW886.

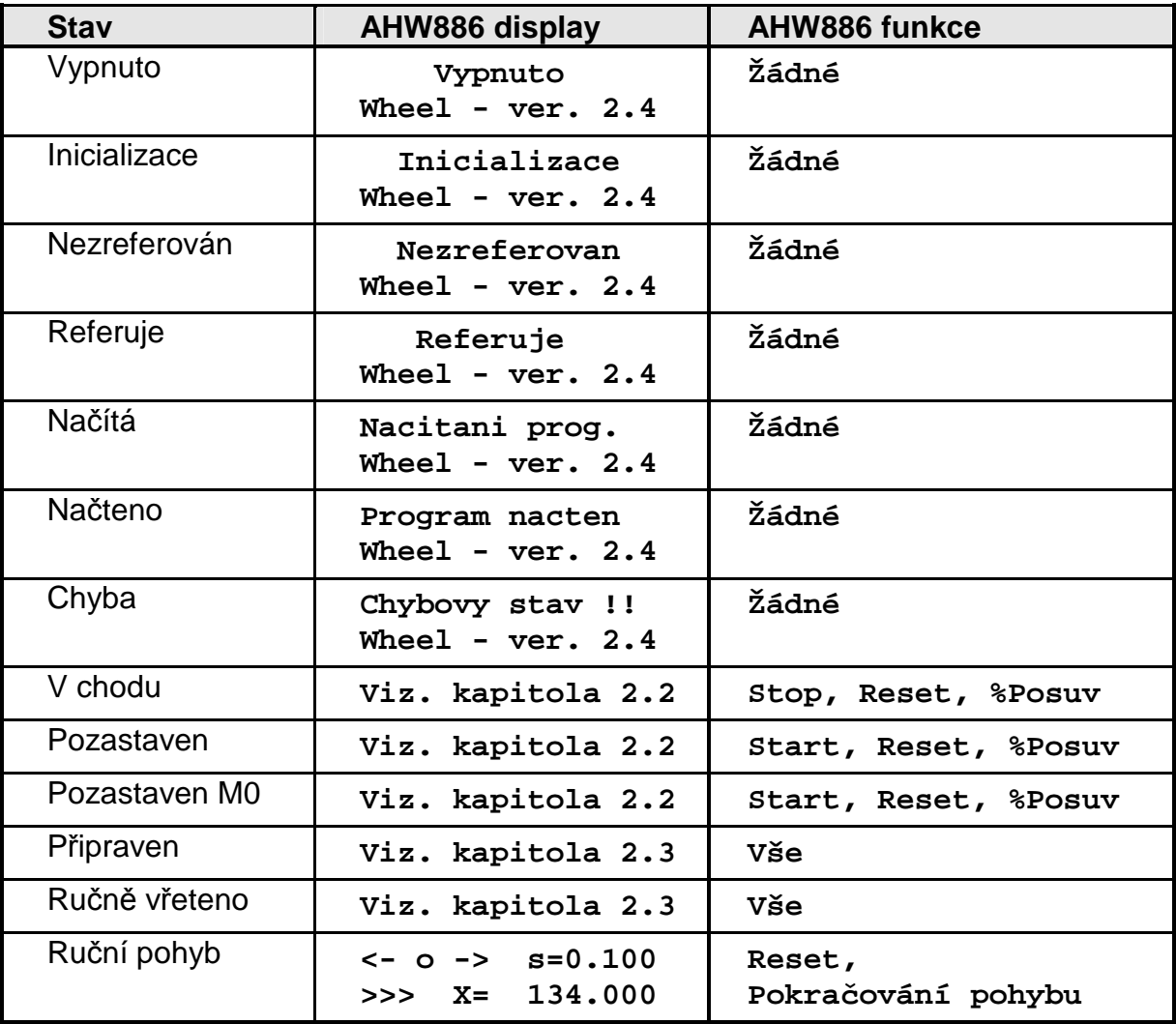

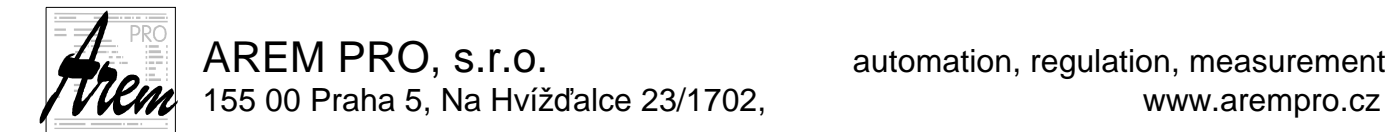

## 2.2. AHW886 ve stavech "V chodu", "Pozastaven" a "Pozastaven M0"

Je-li spuštěn technologický program, zobrazuje displej kolečka aktuální stav, hodnotu koeficientu posuvu a text aktuálně vykonávaného řádku (resp. jeho část).

> **Auto: F= 50% N1203 G1 X150 Y1**

Za chodu programu může být Cnc886 ještě ve stavech pozastavení a pozastavení funkcí M0. V těchto situacích displej zobrazuje:

> **Stop: F= 50% N1203 G1 X150 Y1 M0: F= 50% N1203 G1 X150 Y1**

Displej zobrazuje i stav tlačítka **G0 x0.1** (dříve označeného **SPEED)** řídicího systému. Je-li stlačeno, je písmeno **F** u procent posuvu nahrazeno malým **f**.

> **Auto: f= 50% N1203 G1 X150 Y1**

Chod programu můžeme kolečkem ovlivňovat následovně:

Točítkem můžeme měnit koeficient posuvu a to s krokem 1% v rozsahu 0% až 150%. Nastavení hodnoty 0 zcela zastaví pohyb os.

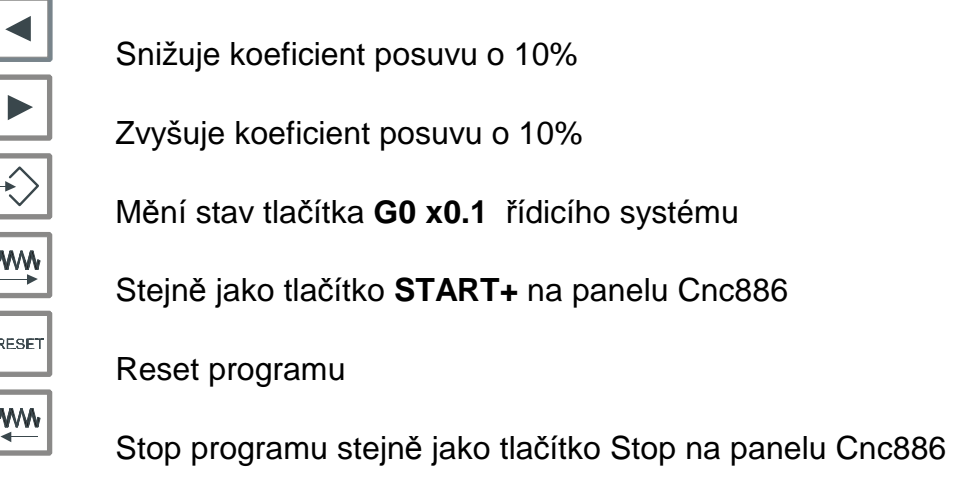

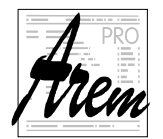

# **2.2.1. Kole**č**ko v režimu Od** ř**ádku a Z pozice**

Pomocí ručního kolečka lze ovládat i dialogy v režimu Od řádku a Z pozice. Po spuštění programu, což lze opět udělat z ručního kolečka, a po nalezení výchozího bodu jsme dotázáni na spuštění M funkcí a na nájezd. V tomto okamžiku tlačítka kolečka fungují následovně

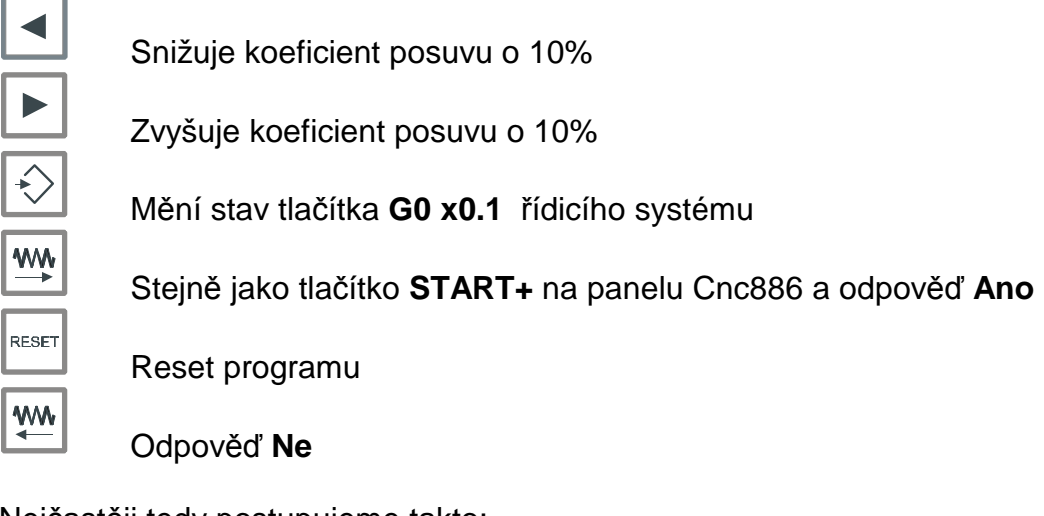

Nejčastěji tedy postupujeme takto:

- **WW** 1.  $\Box$  Spustime program ve zvoleném režimu
- 2. Odpovíme **Ano** na dotaz o spuštění funkcí
- **WW** 3. Odpovíme **Ano** na dotaz o nájezdu
- 4. We Spustíme pokračování programu

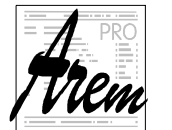

## **2.3. AHW886 ve stavu P**ř**ipraven**

Je-li program Cnc886 ve stavu Připraven, je možné kolečkem jak spustit program, tak ručně ovládat jednotlivé osy. Pro výběr požadované operace je připraven dialog, který je řízen tlačítky kolečka. Budeme ho nazývat "dialog výběru módu".

Kvůli limitovanému počtu tlačítek kolečka je systém řízení kolečkem organizován do

několika úrovní. V dané úrovni se mezi volbami pohybujeme šipkami

do nižší úrovně vstupujeme tlačítkem  $\Box$  a do vyšší úrovně se vracíme tlačítkem RESET

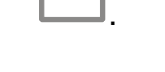

# **2.3.1. Úrove**ň **výb**ě**ru módu**

Nejvyšší úrovní je dialogu je "dialog výběru módu". Na displeji zobrazena následující volba:

> **Pripraven Auto< >Rucne**

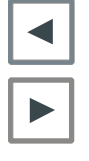

Zvolí řízení automatického režimu

Zvolí ruční režim kolečka

Ostatní tlačítka jsou neaktivní. Stejně tak otáčení točítkem nezpůsobí žádnou funkci. Z tohoto pohledu je úroveň výběru módu "bezpečnou úrovní".

# **2.3.2.** Ř**ízení automatického režimu**

Na displeji se objeví:

**Pripraven:F=100% %1 {Program XYZ}** 

První řádek ukazuje stav a hodnotu koeficientu posuvu a stav tlačítka G0 x0.1, spodní zobrazuje první řádek aktivního programu. V tomto stavu lze kolečkem

nastavit koeficient posuvu a spustit program tlačítkem kolečka  $\Box$ , majícím funkci START+.

Tlačítko RESET kolečka nás vrátí do základní úrovně dialogu.

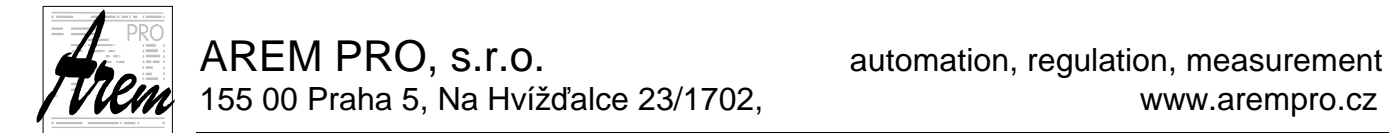

## **2.3.3. Ru**č**ní režim kole**č**ka**

V ručním režimu umožňuje AHW886 pohybovat jednotlivými osami. Lze také provádět pohyby ve směru orientace nástroje. Manuální režim má tři úrovně:

1. Úroveň výběru osy

- 2. Úroveň výběru kroku
- 3. Úroveň osové růžice

# **2.3.4. Ru**č**ní režim kole**č**ka – úrove**ň **výb**ě**ru osy**

V ručním režimu kolečka se na displeji objeví například

**<- o -> k=0.100 <-> X= 134.000** 

Nápis **<- o ->** má napovědět, že šipkami vybíráme osu k pohybu. Zároveň indikuje úroveň výběru osy.

**k=0.100** udává krok v milimetrech, se kterým pracuje točítko.

Ve spodním řádku je jméno vybrané osy a její aktuální poloha.

Krok **'k'** zároveň řídí i rychlost spojitých pohybů. Vztah mezi krokem a koeficientem rychlosti pro spojité pohyby udává tabulka:

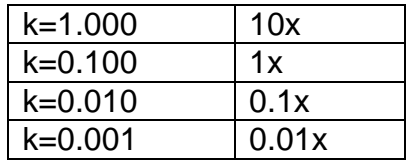

Výsledná rychlost pohybu je dána součinem koeficientu rychlosti a hodnoty rychlosti, nastavené pro danou osu v konfiguračním souboru

Funkce AHW886 je následující

Točítkem měníme polohu osy s nastaveným krokem.

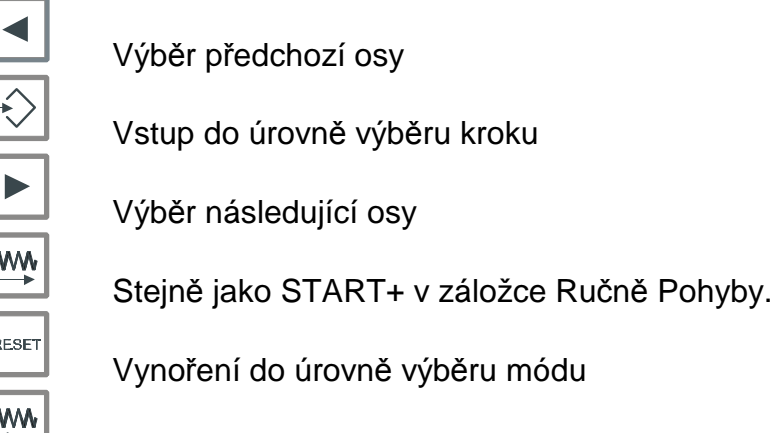

Stejně jako START- v záložce Ručně Pohyby.

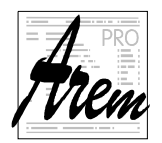

AREM PRO, S.I.O. **AREM** automation, regulation, measurement 155 00 Praha 5, Na Hvížďalce 23/1702, www.arempro.cz

Je třeba se zmínit o důležitém rozdílu mezi pohybem tlačítky a točítkem u rotačních

os A, B a C. Stlačení  $\boxed{\begin{bmatrix} \underline{w} \\ \underline{w} \end{bmatrix}}$  nebo  $\boxed{\begin{bmatrix} \underline{w} \\ \underline{w} \end{bmatrix}}$  pohybuje jen a pouze vybranou osou. Nástroj se tedy otáčí okolo osy motoru. Pootočením točítka však vyvolá rotační pohyb okolo hrotu nástroje.

Za manuálního pohybu osy, ať již je vyvolán z kolečka, nebo z panelu Cnc886, se na displeji zobrazuje průběh a směr pohybu pohybující se osy:

> **<- o -> k=0.100 >>> X= 134.000**

# **2.3.5. Ru**č**ní režim kole**č**ka – úrove**ň **výb**ě**ru kroku**

V úrovni výběru kroku se na displeji objeví například

**<- k -> k=0.100 <-> X= 134.000** 

V horním řádku je zobrazen aktuální krok kolečka. Nápis **<- k ->** má napovědět, že šipkami vybíráme krok. Ve spodním řádku je jméno vybrané osy a její aktuální poloha.

Funkce AHW886 je následující

Točítkem měníme polohu osy s nastaveným krokem.

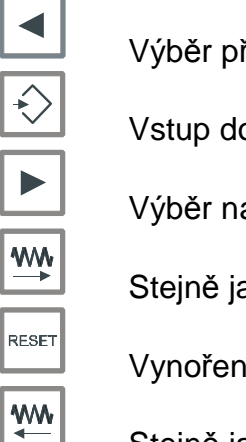

Výběr předchozího kroku

Vstup do úrovně osové růžice

Výběr následujícího kroku

Stejně jako START+ v záložce Ručně Pohyby.

Vynoření do režimu výběru osy

Stejně jako START- v záložce Ručně Pohyby.

I v této úrovni platí všechna pravidla pro pohyb rotačních os, zmíněná v úrovni výběru osy.

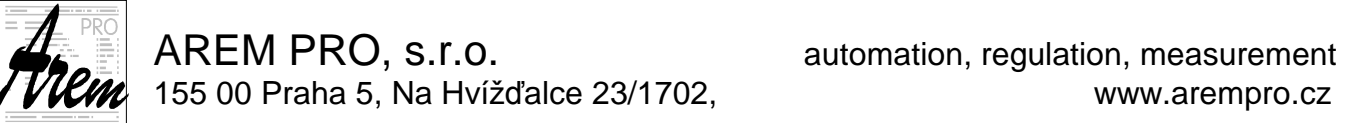

## **2.3.6. Ru**č**ní režim kole**č**ka – úrove**ň **osové r**ů**žice**

#### **A Z B X\* Exit Y**

Tato úroveň poskytuje rychlý přístup k jednotlivým osám Jména os na displeji jsou uspořádána do obrazce, který odpovídá rozmístění tlačítek

ručního kolečka. Poloha uprostřed dole je označena Exit, odpovídá tlačítku a slouží k opuštění úrovně osové růžice. Výběr osy provedeme stiskem tlačítka, odpovídajícího požadované ose. Takže stiskem  $\Box$  zvolíme osu Z ,  $\Box$  vybere Y

atd. Vybraná osa se označí na displeji hvězdičkou. Nyní otáčením točítka pohybujeme vybranou osou tak, jak bylo popsáno

v předchozích úrovních. Krok pohybu je definován hodnotou **s** v úrovni výběru kroku.

Osová růžice poskytuje ještě následující "dvojhmaty"

Současné stlačení **body a je příkazem k zapamatování body pro systém** TeachIn. Na displeji se objeví.

> **<<< Point >>> <<< inserted >>>**

Je třeba říci, že tato zpráva pouze říká, že byla odeslána informace o tomto dvojhmatu. Pokud není modul TeachIn spuštěn, k žádnému zapamatování nedochází.

Současný stisk  $\boxed{\diamondsuit}$  a  $\boxed{\overset{\text{MW}}{\longrightarrow}}$  vyvolá spojitý pohyb ve směru trysky a to **od** materiálu. Tento pohyb respektuje okamžité nastavení rotačních os.

Současný stisk  $\mathbb{Z}$  a  $\mathbb{Z}$  vyvolá spojitý pohyb ve směru trysky a to **do** materiálu. **Pozor na hodnotu kroku s p**ř**i t**ě**chto pohybech** 

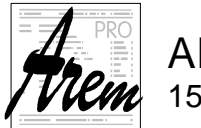

# **3. Obsluha AHW886 verze 2.5**

Verze 2.5 vychází z verze 2.4 . Většina funkcí je shodná. Některé funkce jsou zjednodušeny, některé byly doplněny. Od verze 2.5 je možné, aby AHW886 poskytovalo funkce závislé na řízené technologii. To znamená, že soubor funkcí pro frézku se může lišit od souboru funkcí pro vodní paprsek.

Přidání nových funkcí potřebovalo vyřešit problém omezeného počtu tlačítek na AHW886. Řešením je využívání "dvoutalčítkových" funkcí. Ty se již objevily ve verzi 2.4 v úrovni osové růžice. Tam byly využity pro vložení bodu do TeachIn modulu a pro pohyb po vektoru. Dvoutlačítkové funkce se vyvolávají současným stiskem dvou tlačítek. Nikdy však nelze stisknout dvě tlačítka opravdu současně. Dvoutlačítkové funkce proto předpokládají, že nejprve stlačíme jedno tlačítko, podržíme ho a potom stiskneme druhé. Přesně stejně, jako když na klávesnici počítače stiskneme Shift a potom klávesu s písmenem.

Zde je stručný výčet změn oproti verzi 2.4 :

- Koeficient posuvu se již dále neřídí tlačítky **4 a B**, Řídí se pouze točítkem. Tlačítka  $\Box$  a  $\Box$  jsou rezervována pro jiné funkce.
- V úrovni výběru osy přibývá položka "Vect".
- Zapamatování bodu pro TeachIn modul je umožněno i v úrovni výběru osy.
- Úroveň výběru kroku je zrušena.
- Je přidána funkce "Nastavení nulového bodu".
- Pro vodní paprsek je přidána funkce "Nastavení řezací výšky".
- Pro vodní paprsek je přidána funkce "Změna řezací výšky".

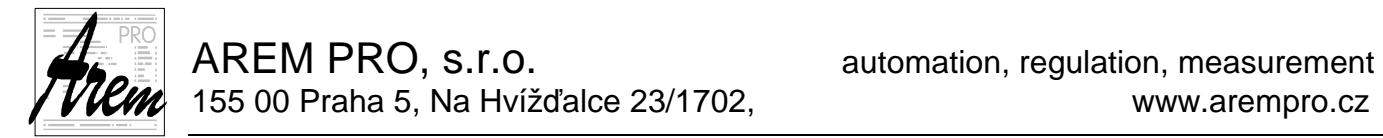

# 3.1. AHW886 ve stavech "V chodu", "Pozastaven" a "Pozastaven M0"

Funkce ve verzi 2.5 jsou téměř shodné s verzí 2.4. Jedinou změnou je, že tlačítka

již dále neslouží pro úpravu koeficientu posuvu a jsou vyhrazena pro jiné funkce.

Je-li spuštěn technologický program, zobrazuje displej kolečka aktuální stav, hodnotu koeficientu posuvu a text aktuálně vykonávaného řádku (resp. jeho část).

> **Auto: F= 50% N1203 G1 X150 Y1**

Za chodu programu může být Cnc886 ještě ve stavech pozastavení a pozastavení funkcí M0. V těchto situacích displej zobrazuje:

> **Stop: F= 50% N1203 G1 X150 Y1 M0: F= 50% N1203 G1 X150 Y1**

Displej zobrazuje i stav tlačítka **G0 x0.1** (dříve označeného **SPEED)** řídicího systému. Je-li stlačeno, je písmeno **F** u procent posuvu nahrazeno malým **f**.

> **Auto: f= 50% N1203 G1 X150 Y1**

Chod programu můžeme kolečkem ovlivňovat následovně:

Točítkem můžeme měnit koeficient posuvu a to s krokem 1% v rozsahu 0% až 150%. Nastavení hodnoty 0 zcela zastaví pohyb os.

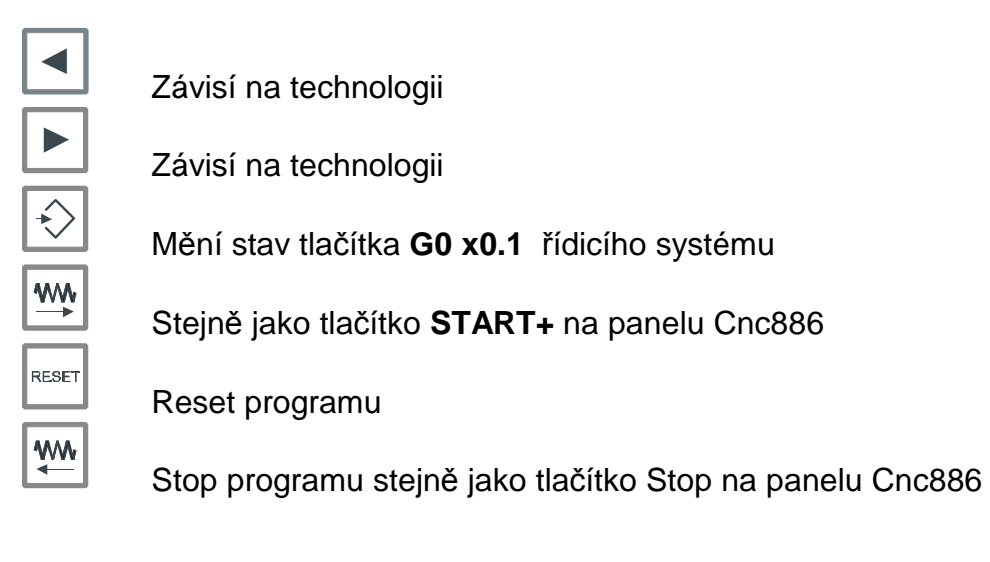

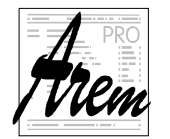

## **3.1.1. Funkce pro stroje s vodním paprskem**

## **3.1.1.1. Zm**ě**na** ř**ezací výšky**

Při stisknutém tlačítku můžete řídit točítkem osu Z s krokem 0.1mm. Platí to pouze za předpokladu, že režim běžícího programu dovolí polohu osy Z měnit. Nemůžete tedy tuto funkci využít při běhu 3D/5AX programu, nebo při zapnuté funkci ProgressJet.

Po dobu stisknutí display zobrazuje stav osy Z:

**Height s=0.100 <-> Z= 34.000** 

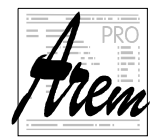

# **3.1.2. Kole**č**ko v režimu Od** ř**ádku a Z pozice**

Funkce ve verzi 2.5 jsou téměř shodné s verzí 2.4. Jedinou změnou je, že tlačítka

již dále neslouží pro úpravu koeficientu posuvu a jsou vyhrazena pro jiné funkce.

Pomocí ručního kolečka lze ovládat i dialogy v režimu Od řádku a Z pozice. Po spuštění programu, což lze opět udělat z ručního kolečka, a po nalezení výchozího bodu jsme dotázáni na spuštění M funkcí a na nájezd. V tomto okamžiku tlačítka kolečka fungují následovně

 $\blacktriangleleft$ 

Závisí na technologii

**WW** 

 $\underline{\mathsf{w}}$ 

Závisí na technologii

Mění stav tlačítka **G0 x0.1** řídicího systému

Stejně jako tlačítko **START+** na panelu Cnc886 a odpověď **Ano**

RESET

Reset programu

Odpověď **Ne**

Nejčastěji tedy postupujeme takto:

- **WW** 5.  $\Box$  Spustime program ve zvoleném režimu
- 6. Odpovíme **Ano** na dotaz o spuštění funkcí
- **WW** 7. Odpovíme **Ano** na dotaz o nájezdu
- 8.  $\Box$  Spustíme pokračování programu

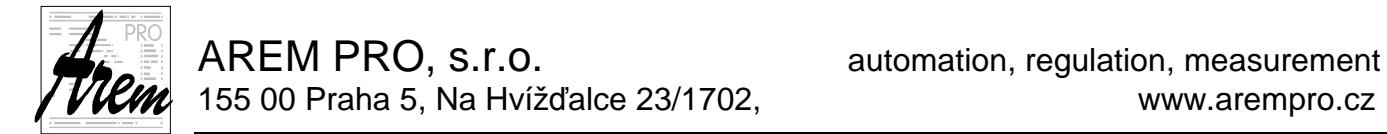

## **3.2. AHW886 ve stavu P**ř**ipraven**

Obsluha kolečka ve stavu Připraven se ve verzi 2:5 liší od verze 2.4. Změny jsou hlavně ve funkcích dostupných z úrovně výběru osy.

Je-li program Cnc886 ve stavu Připraven, je možné kolečkem jak spustit program, tak ručně ovládat jednotlivé osy. Pro výběr požadované operace je připraven dialog, který je řízen tlačítky kolečka. Budeme ho nazývat "dialog výběru módu".

Kvůli limitovanému počtu tlačítek kolečka je systém řízení kolečkem organizován do

několika úrovní. V dané úrovni se mezi volbami pohybujeme šipkami

do nižší úrovně vstupujeme tlačítkem  $\Box$  a do vyšší úrovně se vracíme tlačítkem RESET .

# **3.2.1. Úrove**ň **výb**ě**ru módu**

Nejvyšší úrovní je dialogu je "dialog výběru módu". Na displeji zobrazena následující volba:

> **Pripraven Auto< >Rucne**

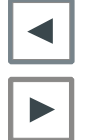

Zvolí řízení automatického režimu

Zvolí ruční režim kolečka

Ostatní tlačítka jsou neaktivní. Stejně tak otáčení točítkem nezpůsobí žádnou funkci. Z tohoto pohledu je úroveň výběru módu "bezpečnou úrovní".

# **3.2.2.** Ř**ízení automatického režimu**

Na displeji se objeví:

**Pripraven:F=100% %1 {Program XYZ}** 

První řádek ukazuje stav a hodnotu koeficientu posuvu a stav tlačítka G0 x0.1, spodní zobrazuje první řádek aktivního programu. V tomto stavu lze kolečkem

nastavit koeficient posuvu a spustit program tlačítkem kolečka  $\Box$ . majícím funkci START+.

Tlačítko RESET kolečka nás vrátí do základní úrovně dialogu.

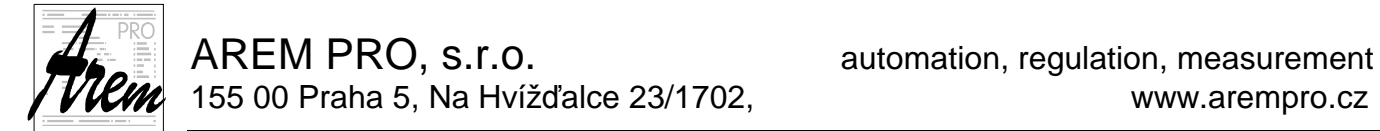

# **3.2.3. Ru**č**ní režim kole**č**ka**

V ručním režimu umožňuje AHW886 pohybovat jednotlivými osami. Lze také provádět pohyby ve směru orientace nástroje.

Manuální režim má dvě úrovně:

- 1. Úroveň výběru osy
- 2. Úroveň osové růžice

## **3.2.4. Ru**č**ní režim kole**č**ka – úrove**ň **výb**ě**ru osy**

V ručním režimu kolečka se na displeji objeví například

**<- o -> k=0.100 <-> X= 134.000** 

Nápis **<- o ->** má napovědět, že šipkami vybíráme osu k pohybu. Zároveň indikuje úroveň výběru osy.

**k=0.100** udává krok v milimetrech, se kterým pracuje točítko.

Ve spodním řádku je jméno vybrané osy a její aktuální poloha.

Krok **'k'** zároveň řídí i rychlost spojitých pohybů. Vztah mezi krokem a koeficientem rychlosti pro spojité pohyby udává tabulka:

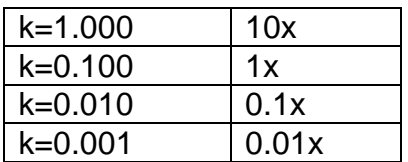

Výsledná rychlost pohybu je dána součinem koeficientu rychlosti a hodnoty rychlosti, nastavené pro danou osu v konfiguračním souboru

Funkce AHW886 je následující

Točítkem měníme polohu osy s nastaveným krokem.

Výběr předchozí osy

Vstup do úrovně osové růžice nebo dvoutlačítková funkce

Výběr následující osy

 $\overset{MN}{\rightarrow}$ 

Stejně jako START+ v záložce Ručně Pohyby.

RESET

**WW** 

Vynoření do úrovně výběru módu

Stejně jako START- v záložce Ručně Pohyby.

Je třeba se zmínit o důležitém rozdílu mezi pohybem tlačítky a točítkem u rotačních

os A, B a C. Stlačení et nebo pohybuje jen a pouze vybranou osou. Nástroj

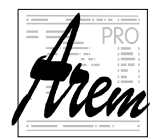

se tedy otáčí okolo osy motoru. Pootočením točítka však vyvolá rotační pohyb okolo hrotu nástroje.

Za manuálního pohybu osy, ať již je vyvolán z kolečka, nebo z panelu Cnc886, se na displeji zobrazuje průběh a směr pohybu pohybující se osy:

> **<- o -> k=0.100 >>> X= 134.000**

### **3.2.4.1. Osa "Vect"**

Pokud má stroj rotační osy A, B nebo C, objeví se v nabídce os stroje i osa "Vect". Umožňuje nám pohyb ve směru orientace nástroje.

Představme si, že máme nástroj orientovaný svisle. Pohyb v ose "Vect" bude pohybovat osou Z. Aby nedocházelo k omylům, byl zvolen směr pohybu v ose "Vect" tak, že pohyb kladným směrem znamená směr od materiálu. V našem svislém případě tedy bude pohyb kladným směrem v ose "Vect" stejný jako kladným směrem v ose Z.

Když přejdete výběrem osy k ose "Vect", ukáže se na dipleji poloha 0.000 a aktuální pozice je zapamatována jako výchozí. Při pohybech se pak zobrazuje vzdálenost od tohoto výchozího bodu.

> **<-o-> s=0.100 >>Vect= 4.000**

### **3.2.4.2. Výb**ě**r kroku**

Výběr kroku je ve verzi 2.5 implementován jako dvoutlačítková funkce.

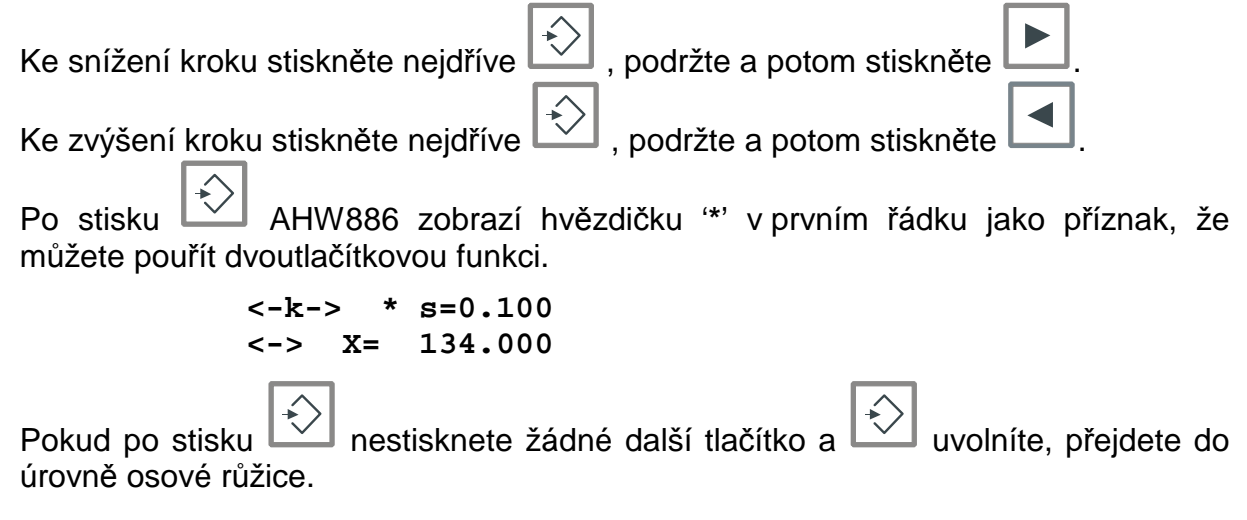

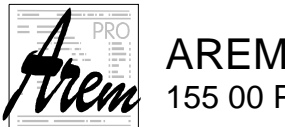

## **3.2.4.3. Vložení bodu do modulu TeachIn**

Současný stisk **a** znamená příkaz k zapamatování bodu v systému TeachIn. Ten je vykonán pouze techdy, je-li modul TeachIn aktivní. Na displeji se zobrazí:

> **<<< Point >>> <<< inserted >>>**

## **3.2.4.4. Nastavení nulového bodu**

Máte-li stroj v pozici, kde chcete umístit bod 0 pro vybranou osu na displeji AHW886,

RESET stiskněte  $\Box$  +  $\Box$ . Osa se nastaví na nulu.

Připomeňme, že je třeba nejdříve stisknout  $\mathbb{I}$ a potom

### **3.2.4.5. Funkce pro stroje s vodním paprskem**

Pro stroje s vodním paprskem jsou připraveny další užitečné dvoutlačítkové funkce.

## **Nastavení nulového bodu**

U strojů pro řezání vodním paprskem je nastavení bodu (0,0) v osách X,Y velmi častou operací. Je proto nastavení nulového bodu zjednodušeno tak, že není třeba postupně zadat polohu v ose X a potom v Y. Obě osy se nastaví jedním stlačením a to následovně.

Máte-li stroj v (X,Y) pozici, kde chcete umístit bod (0,0) , vyberte osu X nebo Y

v úrovni výběru osy a stiskněte  $\left[\frac{1}{2}\right]$   $+$   $\left[\frac{1}{2}\right]$ . Obě osy X a Y se nastaví na nulu.

Připomeňme, že je třeba nejdříve stisknout  $\Box$  a potom

## **Nastavení** ř**ezací výšky**

Vyberte osu Z (nebo Zb) v úrovni výběru osy a stiskněte  $\Box$  +  $\Box$ . Nula v ose se nastaví na aktuální pozici. Zároveň je tato poloha zapamatována jako řezací výška. Tato funkce tak řeší jak nastavení nuly pro 3D/5AX programy, tak nastavení řezací

výšky pro 2D programy.

# **3.2.5. Ru**č**ní režim kole**č**ka – úrove**ň **osové r**ů**žice**

V této úrovni nejsou žádné změny oproti verzi 2.4.

 **A Z B X\* Exit Y** 

Tato úroveň poskytuje rychlý přístup k jednotlivým osám

AREM PRO, s.r.o. **AREM** PRO, s.r.o. 155 00 Praha 5, Na Hvížďalce 23/1702, www.arempro.cz

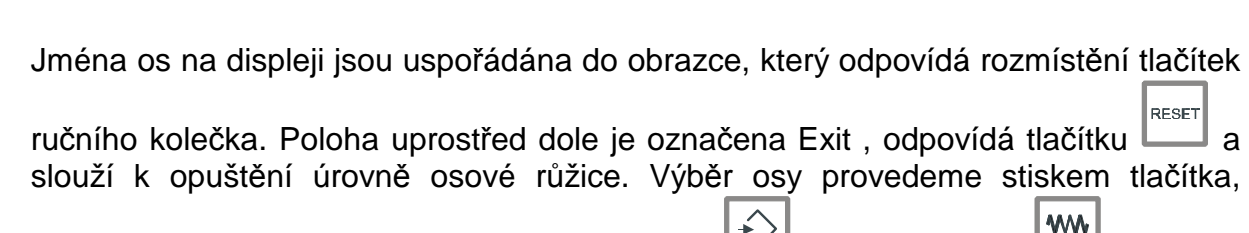

odpovídajícího požadované ose. Takže stiskem  $\Box$  zvolíme osu Z ,  $\Box$  vybere Y atd. Vybraná osa se označí na displeji hvězdičkou.

Nyní otáčením točítka pohybujeme vybranou osou tak, jak bylo popsáno v předchozích úrovních. Krok pohybu je definován hodnotou **s** v úrovni výběru kroku.

Osová růžice poskytuje ještě následující "dvojhmaty"

Současné stlačení **bol za iné příkazem k zapamatování bodu** pro systém TeachIn. Na displeji se objeví.

> **<<< Point >>> <<< inserted >>>**

Je třeba říci, že tato zpráva pouze říká, že byla odeslána informace o tomto dvojhmatu. Pokud není modul TeachIn spuštěn, k žádnému zapamatování nedochází.

Současný stisk  $\Box$  a  $\Box$  vyvolá spojitý pohyb ve směru trysky a to **od** materiálu. Tento pohyb respektuje okamžité nastavení rotačních os.

Současný stisk  $\Box$  a vyvolá spojitý pohyb ve směru trysky a to **do** materiálu. **Pozor na hodnotu kroku s p**ř**i t**ě**chto pohybech**